# Opstarthandleiding PATlink Pro(Plus)

## **Introductie**

Gefeliciteerd met de aanschaf van de Metrel apparatentester, inclusief de PATlink Pro (plus) software. Deze meertalige software, waaronder Nederlands is ontwikkeld voor het uitlezen van testresultaten, rapportage, eenvoudig beheer van elektrische apparaten en het uploaden/beheren van lijsten in de diverse testinstrumenten (SigmaGT, DeltaGT, GammaGT). Deze laatste functie is afhankelijk van het aanwezige testinstrument en is alleen actief in de Plus versie van de PATlink Pro software.

In het hoofdmenu staat onder **Help** de NL-talige softwarehandleiding.

De PATlink Pro(Plus) software is stand-alone software en geen multiuser netwerk materieel beheersoftware . Wij adviseren hiervoor andere programmatuur, zoals bijvoorbeeld de Centix 4 software. (zie [www.centix.nl\)](http://www.centix.nl/)

## **Eerste installatie PATlinkPro(Plus)**

Start voor het installeren van de software het bestand setup.exe vanaf de CD. De installatiewizard zal u door de installatie loodsen. Het is wellicht nodig dat u Administrator rechten nodig heeft voor een volledige installatie inclusief instrumentdrivers.

Neem hiervoor contact op met uw systeembeheerder.

Microsoft .NET Framework 2.0 en Microsoft SQL Server 2005 Express moeten geïnstalleerd zijn voor het functioneren van de software. Als deze applicaties nog niet beschikbaar zijn, zal de PATlinkPro Setup deze installeren.

U moet de weergegeven licentie overeenkomsten accepteren voor elk individueel component voor het succesvol installeren en functioneren van Metrel PATLink Pro.

De installatie zal enkele minuten in beslag nemen.

## **Upgrade PATlink Pro(Plus)**

Regelmatig verschijnen er kosteloze nieuwe versies van dit programma. Raadpleeg hiervoor de downloadsite va[n www.metrel.si](http://www.metrel.si/) Voor het upgraden naar een nieuwe versie start u de installatie zoals hierboven omschreven.

Tijdens dit upgraden wordt alleen PATLink Pro vernieuwd. De overige onderdelen uit de eerste installatie worden niet opnieuw geïnstalleerd.

**Let op! Het wordt aangeraden een backup van de database te maken voorafgaand aan de upgrade. Hiervoor verwijzen wij naar het hoofdstuk " Backup en terugzetten'" van de softwarehandleiding**

#### **Eerste opstart PAT link Pro(Plus)**

De database is leeg bij het voor het eerst opstarten van het programma en het scherm geeft het onderstaande beeld. Op verzoek stuurt KWx u graag een demo-database per email toe.

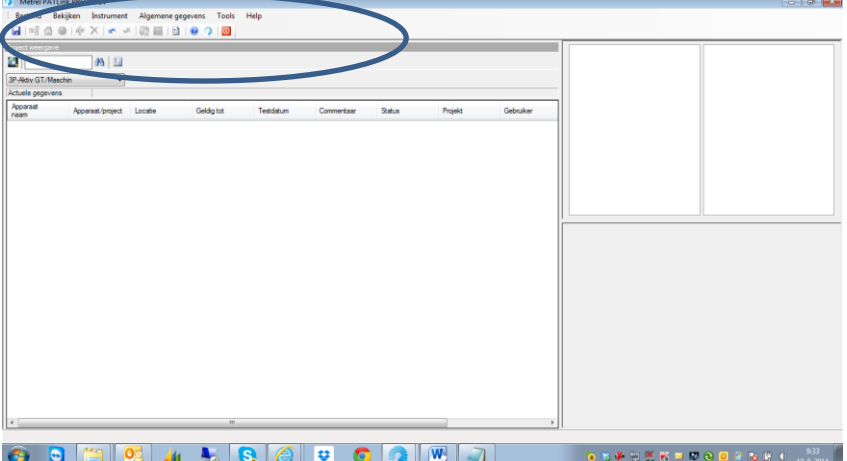

Het hoofdmenu (Bestand/bekijken/Instrument/Algemene gegevens/Tools/Help) wordt ondersteund met een aantal aan het menu gekoppelde iconen, voor vaak gebruikte functies., en submenu's

Onder Bestand staat de functie **Aankomende Herkeurdata** . Hiermee kan snel worden bepaald welke apparaten opnieuw gekeurd moeten worden. Met **Exporteren** kunnen de testresultaten van een aantal geselecteerde apparaten worden omgezet in een (MS-Excel) spreadsheet).

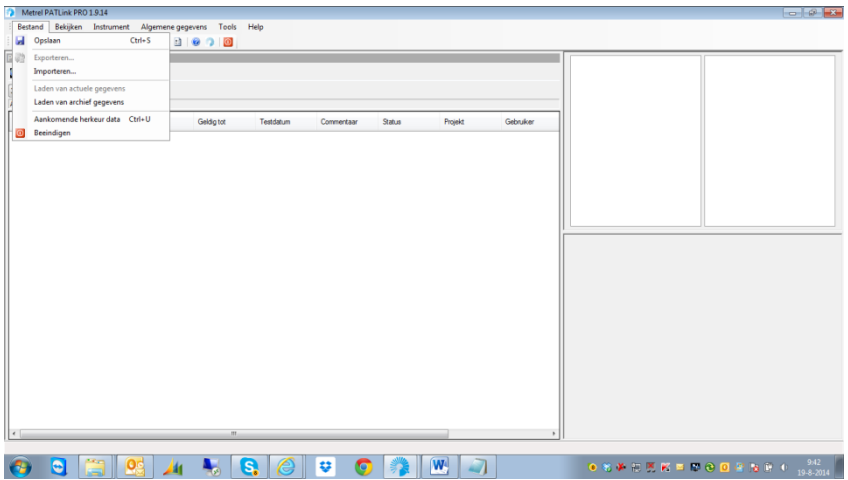

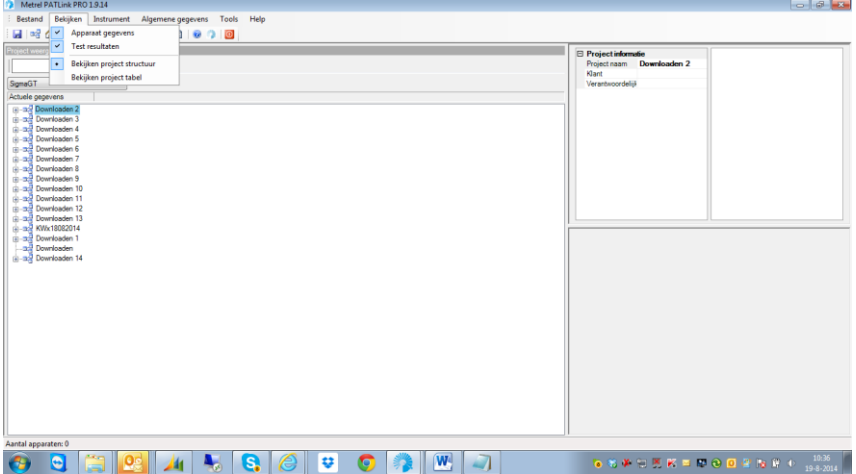

Onder **Bekijken** kan de schermweergave worden ingesteld. Bij activering van **Projecttabel** worden alle testresultaten in één tabel weergegeven. Bij **Projectstructuur** worden alle testresultaten in een boomstructuur weergegeven, waarbij het moment van inlezen(download) bepalend is voor het aanmaken van een downloadmap.

Wij adviseren deze weergave te gebruiken, aangezien de naam van de aangemaakte map kan worden gewijzigd in bijvoorbeeld "KWx19082014". Het zoeken in de weergave Projecttabel wordt hierdoor overzichtelijker en bovendien is het uploaden van testresultaten en apparaatgegevens naar het model SigmaGT een stuk eenvoudiger. Het uploaden van deze gegevens naar de modellen GammaGT en DeltaGT is niet mogelijk.

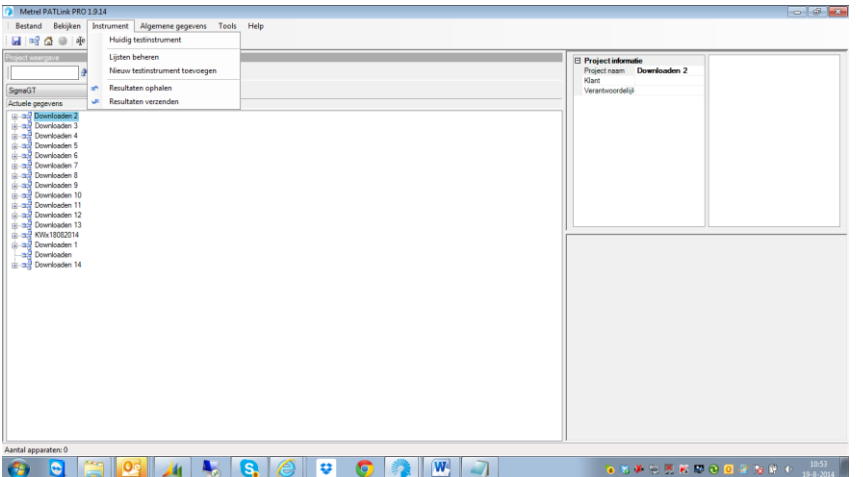

Onder **Instrument/resultaten ophalen** kunnen testresultaten vanuit het testinstrument worden ingelezen in de PATlinkPro(plus) software. Het onderstaande inleesmenu zal verschijnen.

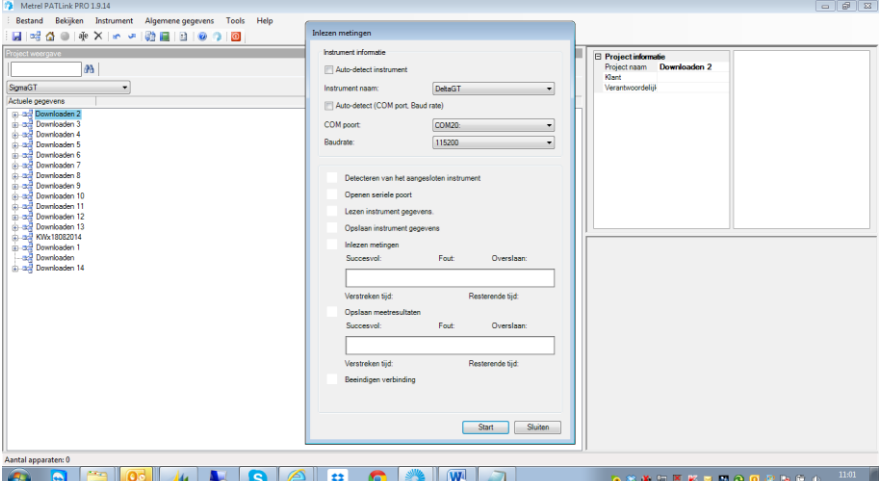

Het is belangrijk dat eerst de PATlinkPro software wordt opgestart en daarna pas het gebruikte testinstrument wordt aangesloten en ingeschakeld. Als deze volgorde niet wordt gehanteerd, dan kan het zijn dat de software geen verbinding krijgt met het testinstrument.

Als er gebruik gemaakt wordt van het testinstrument type SigmaGT of BetaGT, dan is het bovendien noodzakelijk om via het hoofdmenu van het testinstrument de testresultaten op te roepen en de verbinding met de PC te activeren.

Door de **Auto-detect functies** aan te vinken en op start te drukken, zal de PATlink Pro software, verbinding maken met het aangesloten testinstrument en de juiste communicatie instellingen maken. Voorwaarde is echter wel dat het testinstrument op USB-communicatie staat ingesteld.

Als deze functies niet zijn geactiveerd, kunnen type instrument, poort en baudrate handmatig worden ingesteld. Na het starten van deze inlees-wizard worden de testresultaten overgedragen naar de software.

Indien er gebruik gemaakt wordt van de SigmaGT en BetaGT apparatentesters met database en uploadfunctie, moeten de eerder in de PATlinkPro software opgeslagen en geuploade testresultaten, niet nogmaals worden ingelezen. De onderstaande vraag moet dan met Nee worden beantwoord, aangezien anders de testresultaten dubbel worden opgeslagen.

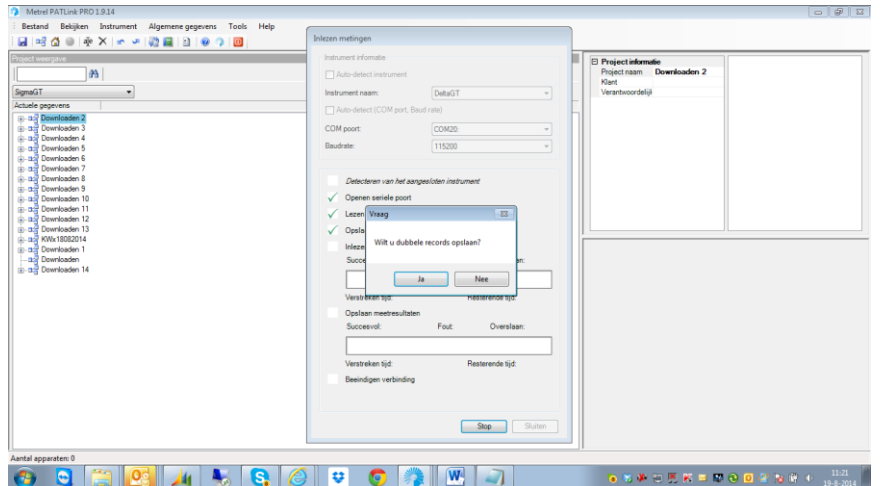

Het verdient aanbeveling om na het overdragen en controleren van de testresultaten het geheugen van het gebruikte testinstrument te wissen. Dit voorkomt onnodig lange overdrachtstijden en

vervuiling van de database. Voor dit wissen verwijzen wij naar de gebruikshandleiding van het gebruikte testinstrument.

Onder **Instrument /lijsten beheren** kunnen, testinstrument afhankelijk, één of meerdere lijsten in het instrument worden onderhouden. Deze functie is alleen actief als de optionele Plus-versie van deze software is aangeschaft. De SigmaGT modellen worden standaard uitgeleverd met deze Plusversie.

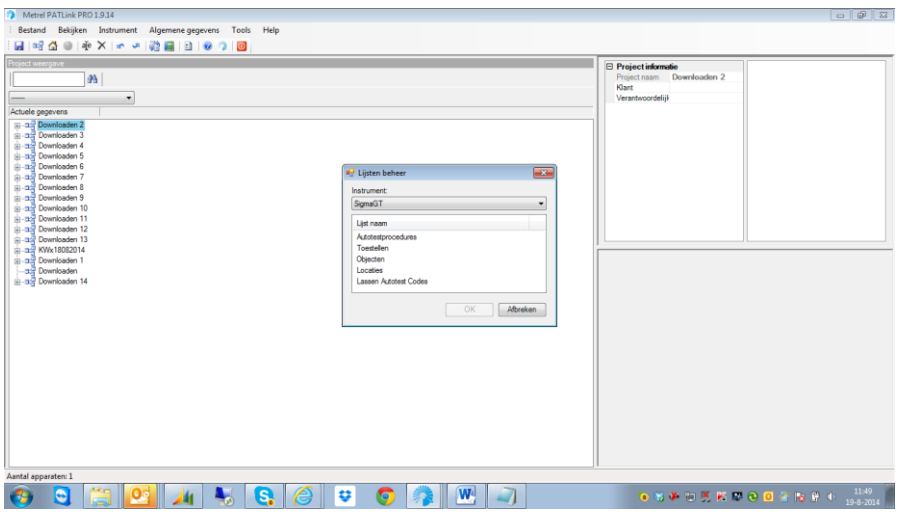

Met de functie **Resultaten verzenden** kunnen resultaten van de laatste keuringen naar de SigmaGT of BetaGT database worden verzonden. Herkeuringen kunnen dan vanuit deze instrumentdatabase worden geselecteerd en opgestart. Deze functie is niet van toepassing voor de GammaGT en DeltaGT, aangezien deze niet zijn uitgerust met een databasefunctie.

Onder **Algemene Gegevens** kunnen NAW-gegevens worden gewijzigd en klanten /gebruikers worden aangemaakt. Op deze wijze kan per keuring de rapportage worden aangevuld met extra gegevens.

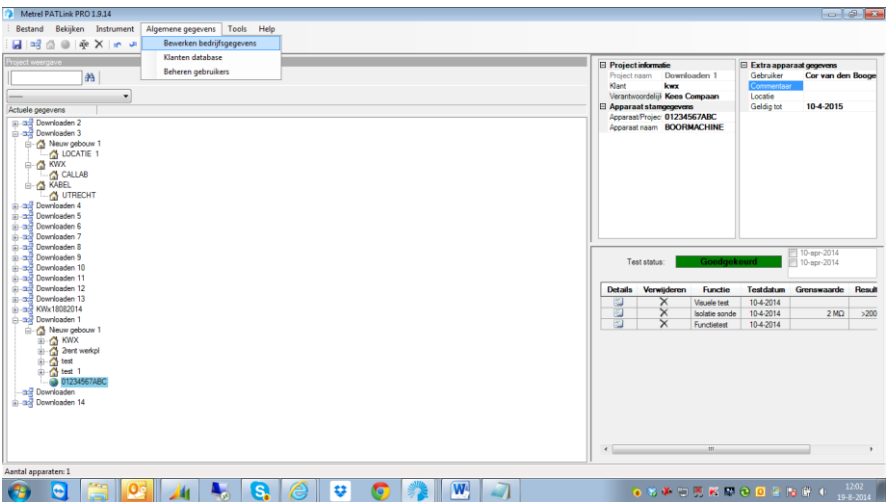

Het uitprinten van een testrapport over een specifieke keuring , staat onder **Tools/Rapporten.** De Plus-versie van deze software heeft een uitgebreidere rapportage

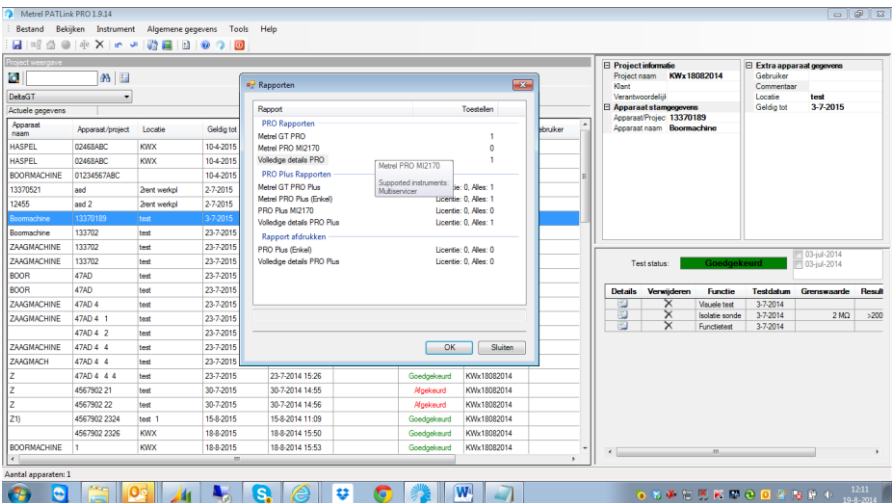

In het rapportage-keuzemenu kan de gewenste layout worden gekozen van het testrapport, waarna via OK het printvoorbeeld wordt opgemaakt.

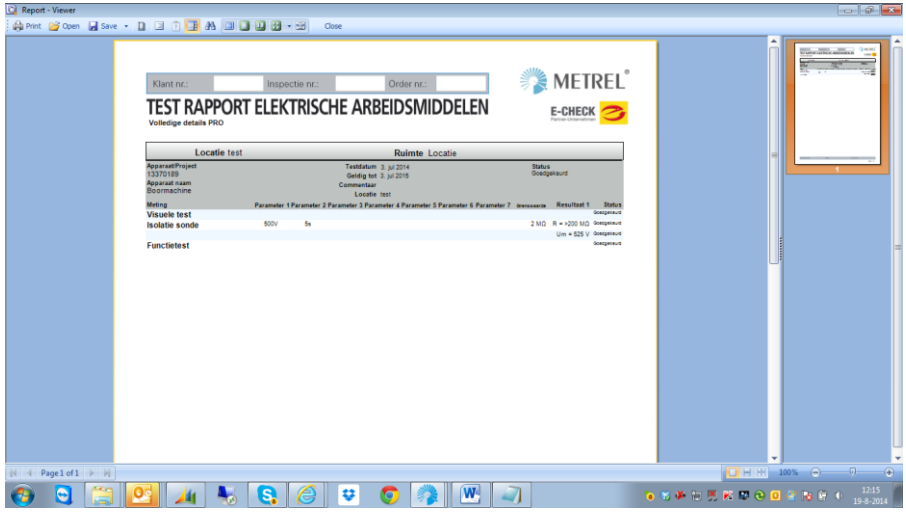

Dit testrapport kan worden uitgeprint of als pdf-bestand worden opgeslagen

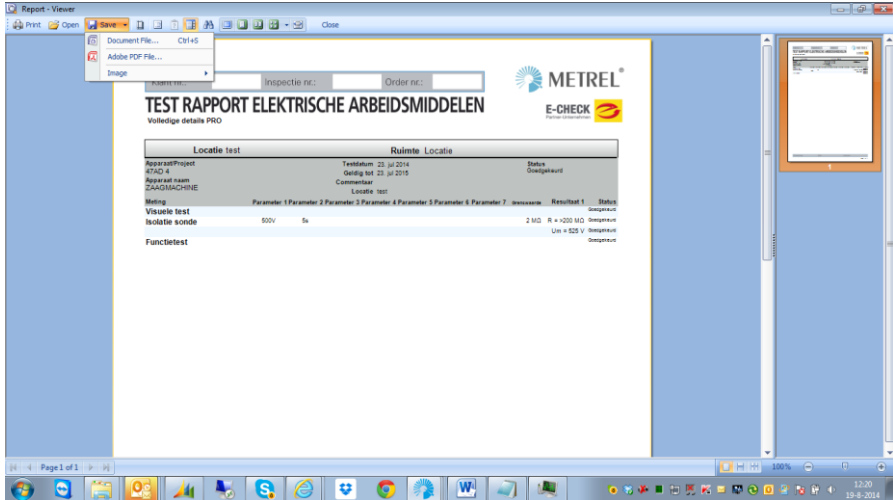

## **Licentie gegevens**

Onder **Help/Licentie** staan de actuele licentiegegevens van de PATlinkPro software per testinstrument weergegeven. Nieuwe licentiecodes of vrijschakelcodes moeten in dit scherm worden ingevuld en opgeslagen.

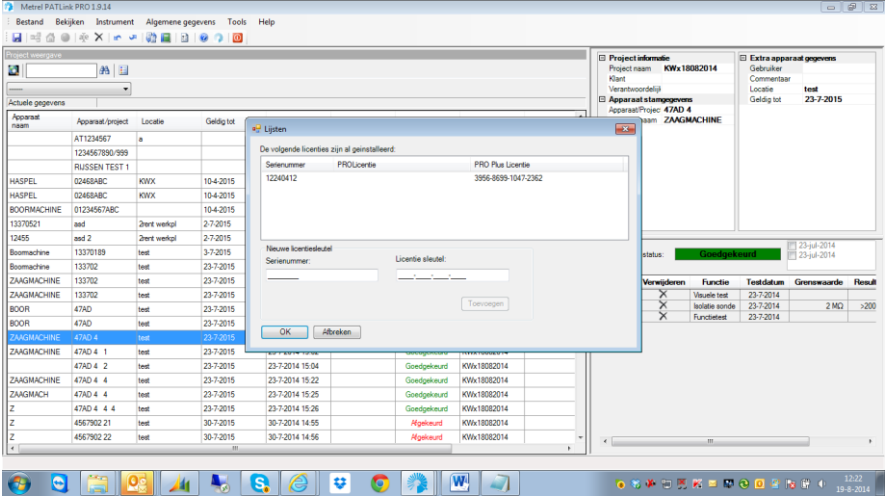

Wij raden u aan deze vrijschakelcodes en serienummers apart te bewaren, aangezien deze maar één keer worden verstrekt.

#### **Backups maken**

Om dataverlies te voorkomen moet er periodiek een backup van het datageheugen worden gemaakt. In de software handleiding staat aangegeven hoe dit moet worden gedaan via Windows verkenner.

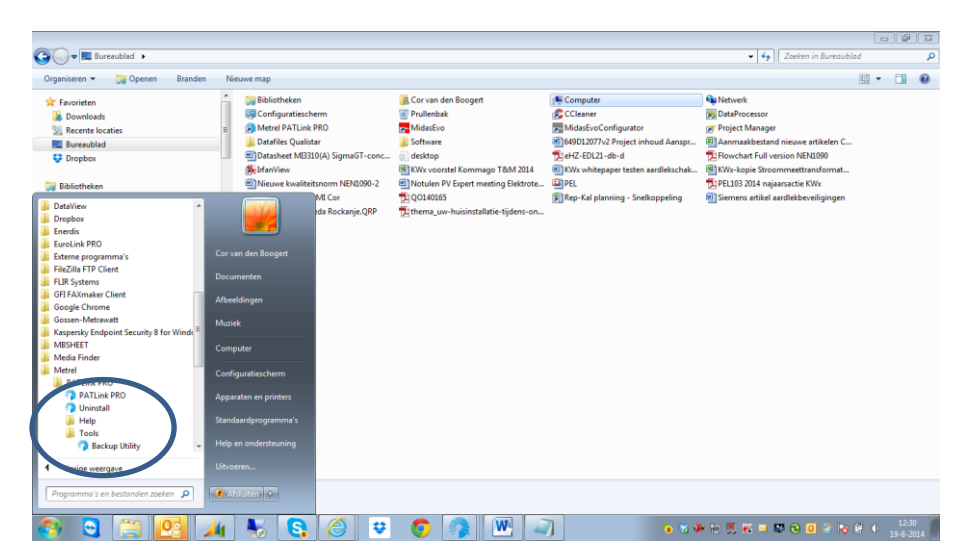

KWx Oud Beijerland augustus 2014